## Reporte de investigación

Gabriela Vieyra González

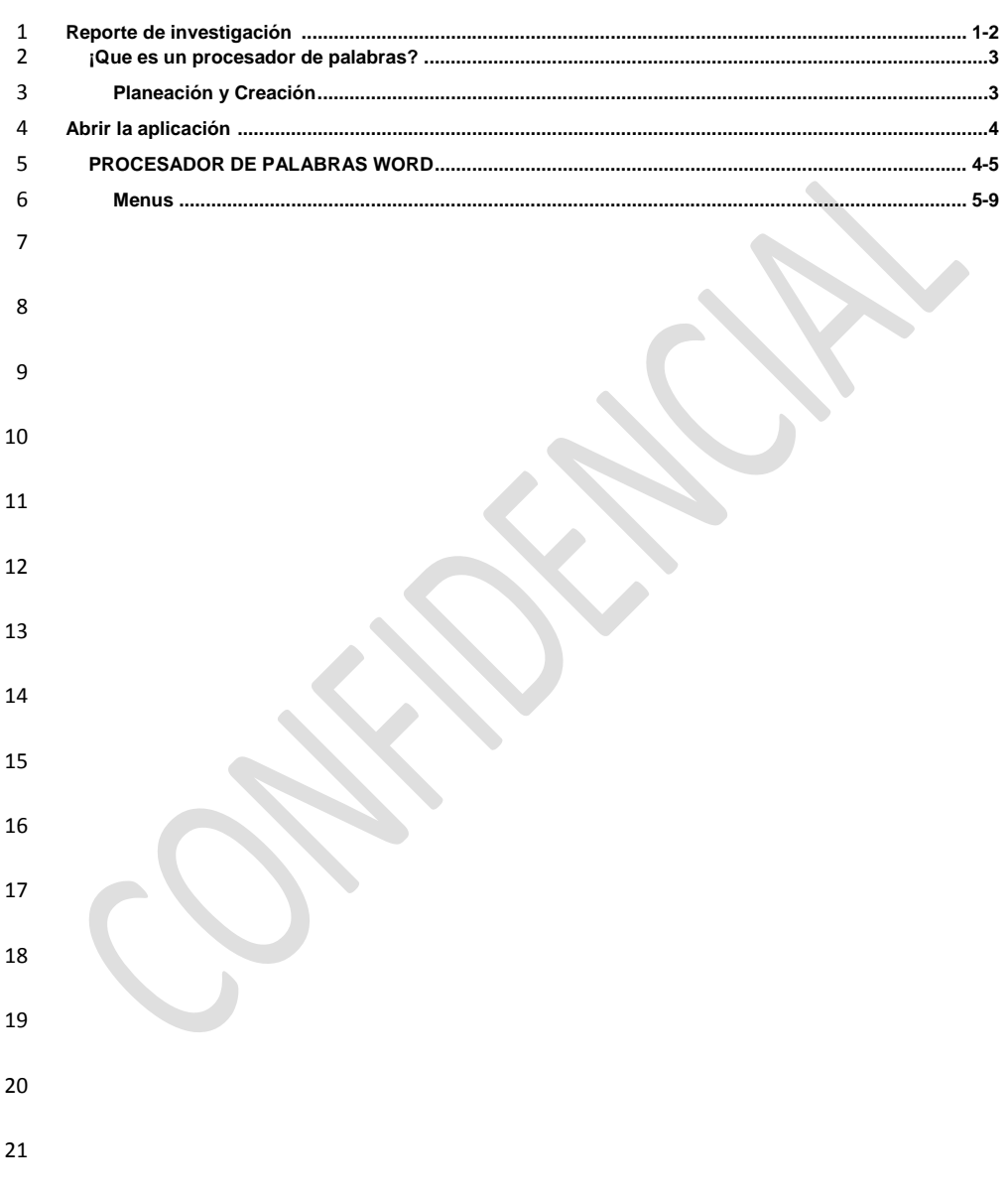

 $22\,$ 

#### Reporte de investigación

Gabriela Vieyra González

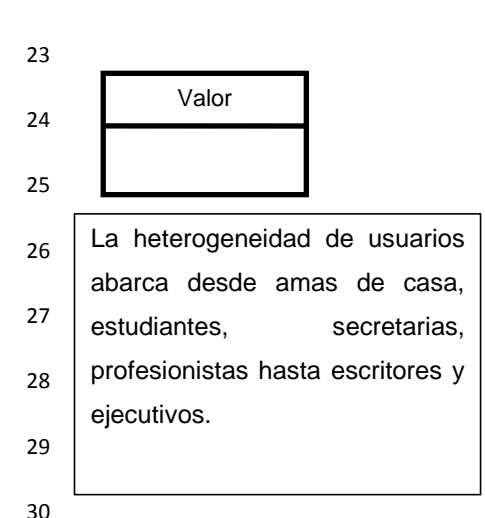

Tecnológico de Estudios Superiores de Jocotitlán Materia: Software de Aplicación Ejecutiva Docente: Ing. Armando Barrios Lovera Tema: Procesadores de Palabras. Estudiante: Gabriela Vieyra González Grupo: 0201 Fecha: 26 de Marzo del 2012

#### 31

# **REPORTE DE INVESTIGACIÓN**

32 os procesadores de palabras es un software muy utilizado en la 33 computadora para producir o modificar documentos conformados 34 primordialmente por texto; como debe ser que los documentos se crean 35 resaltan los siguientes: memorándums, cartas diversas, reportes, recetas de 36 cocinas, oficios, invitaciones, tareas, libros, novelas y artículos. La heterogeneidad 37 de usuarios abarca desde amas de casa, estudiantes, secretarias, profesionistas hasta escritores y ejecutivos.<sup>1</sup> 38  $\begin{bmatrix} 32 \\ 33 \end{bmatrix}$ 

39 Mencionare las funciones que un procesador de palabras ofrece son:

40 • Facilidad para escribir texto

41 • Agregar, borrar o mover palabras, oraciones o secciones completas de 42 texto

<span id="page-1-0"></span>under<br><sup>1</sup> Heterogeneidad

Reporte de investigación

Gabriela Vieyra González

- Corrección de errores
- 44  $\frac{1}{2}$  Cambio del aspecto del texto
- Impresión del contenido
- Capacidad de almacenamiento permanente de información

 Como debe ser de tal manera esto nos permite facilitar la escritura, los errores y así poder modificar en cualquier momento un texto de interés.

 De alguna manera se crea un formato, se analiza y ya que este bien se imprime de tal manera que ya se realizo lo que fue un proceso donde se empezó con una introducción, desarrollo y una conclusión. Pasamos a lo que es la edición esta consiste en leer el documento que se creó para corregir errores añadiendo o borrando texto con el fin de facilitar su lectura, se puede ver que las características de edición más comunes son: insertar, borrar, cortar, pegar, buscar, reemplazar y revisar la ortografía del texto.

 En el caso del formato es lo que se hace a un documento fácil de leer, lo que es lo mismo, atractivo. Entre las características de formato de texto se encuentra: áreas en blanco, separación de líneas, el tipo de letra, encabezado y pie de página, márgenes, alineación, tablas, gráficas, es una forma de darle una especificación en el trabajo que se esté realizando. Las funciones que se pueden realizar en Microsoft Word se encuentran agrupadas de acuerdo a sus características en categorías denominadas menú. La barra de menús se localiza en la parte superior de la ventana de trabajo de Microsoft Word.

 Como debe ser una de las cosas que más nos llama la atención y que de alguna manera la utilicemos para nuestro beneficio va ser como darle un formato más conveniente a nuestro trabajo ya que de alguna forma como ingenieros en gestión empresarial es importante porque la vamos a llevar a cabo y de tal manera es un beneficio propio ya que hoy en día la tecnología ha ido avanzando de una u otra esto es importante para la vida y para los negocios.

Reporte de investigación

Gabriela Vieyra González

#### 

#### **¿Qué es un procesador de palabras?**

 El procesador de palabras es un software muy utilizado, dado que millones de personas usan la computadora para producir o modificar documentos conformados primordialmente por texto. Entre los documentos que típicamente se crean resaltan los siguientes: memorándums, cartas diversas, reportes, recetas de cocinas, oficios, invitaciones, tareas, libros, novelas y artículos. La heterogeneidad de usuarios abarca desde amas de casa, estudiantes, secretarias, profesionistas hasta escritores y ejecutivos. **Las funciones que un procesador de palabras ofrece son:** 83  $\bullet$  Facilidad para escribir texto, **agregar, borrar o mover palabras, oraciones o secciones completas de**  texto, 86  $\bullet$  Corrección de errores, 87  $\bullet$  Cambio del aspecto del texto, **\*** Impresión del contenido, y **Capacidad de almacenamiento permanente de información** 90 拳 **La producción de documentos utilizando un procesador de palabras generalmente consiste de cuatro etapas:** Escrito Agregar, borrar, etc. **Comentario [u1]:** Como se darán cuenta que es un software y este es muy utilizado por las personas. **Comentario [u2]:** Tiene un beneficio porque nos ayuda para la vida.

Reporte de investigación

Gabriela Vieyra González

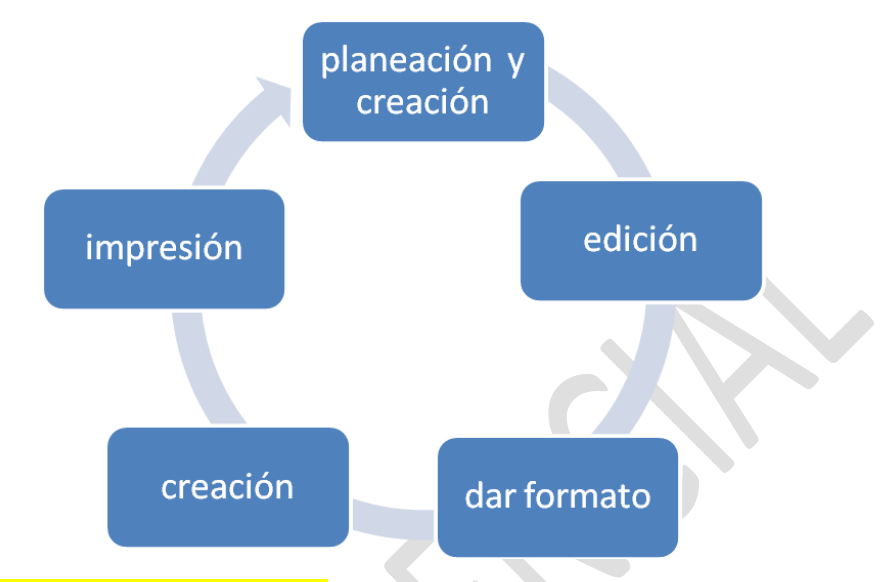

## **<tarea%20de%20software.docx>**

 **Planeación y Creación.-** En esta etapa primero se determina el contenido del documento, es decir, establecer qué se desea expresar en él; en segunda instancia definir el orden lógico de las ideas, y finalmente crear el documento en el procesador de palabras de nuestra elección.

 La creación de un documento involucra: la introducción de texto, resaltando la característica de inserción automática de fin de línea o "Word wrap", lo que implica que el usuario no tiene que estar atendiendo la pantalla al momento de introducir texto ya que el programa automáticamente cambia de línea y acomoda el texto por párrafos; otra parte es la facilidad de desplazamiento o "scrolling" a través del contenido del documento; por último el movimiento del punto para insertar texto por medio del controlador del apuntador (como el ratón o puntero táctil).<sup>2</sup> 

<span id="page-4-0"></span>(Lopez 1999)

 **Edición.-** La edición consiste en leer el documento que se creó para corregir errores añadiendo o borrando texto con el fin de facilitar su lectura. Las características de edición más comunes incluyen: insertar, borrar, cortar, pegar, buscar, reemplazar y revisar la ortografía del texto. (MarcadorDePosición1)

**Comentario [u3]:** Primero se planea y luego se crea para un uso en especifico.

<span id="page-4-1"></span> 2 Creación de un documento.

Reporte de investigación

Gabriela Vieyra González

 **Dar formato.-** El formato es lo que se hace a un documento visiblemente fácil de leer, lo que es lo mismo, atractivo. Entre las características de formato de texto se encuentra: áreas en blanco, separación de líneas, tipografía (tipos de letra, tamaño y estilo), encabezado y pie de página, márgenes, alineación, tablas, gráficas, listas (numeradas y/o con viñetas), dibujos, bordes y sombreado, por mencionar las más comunes.

 **Impresión del documento-.** La impresión es la etapa final de un escrito en un procesador de palabras, porque lo que se espera finalmente es tener disponible la información en papel. Algunas de las opciones al imprimir son: número de copias, orientación del papel, tamaño de la hoja y rango de páginas a imprimir. (MarcadorDePosición2[\)22](#page-4-0)

#### **Abrir la aplicación**

 Antes de empezar a escribir información en un documento es necesario abrir el procesador de palabras, a continuación se presentan los pasos para ejecutar la aplicación Microsoft Word.

1. 134 Dar un clic en el botón Inicio (Start) de su computadora, localizado en la barra de tareas, para desplegar el contenido del menú Inicio (Start).

- 236 Desplazar el puntero del ratón sobre la opción Programas (Programs).
- 337 Localizar en el nuevo submenú que aparece, la opción Microsoft Word () y dar un clic sobre ésta[.2](#page-4-0)
- 439 Descripción del área de trabajo de Microsoft Word

(14) Barra de Título. Incluye en nombre de la aplicación y el nombre del archivo activo.

 $(2)$  Barra de Menús. Nombre de los menús disponibles en la aplicación para realizar

acciones; cada uno [d2e](#page-1-0) los menús incluye opciones específicas que pueden ser

aplicadas al documento.

- (34) Barra de Herramientas. Botones de comandos, opciones de menú, que al seleccionarlos realizan diferentes acciones.
- (4) Barra de Desplazamiento Vertical. Permite ver la información del documento a lo 146 largo, lo que permite visualizar el contenido en forma vertical. (Beekman 1999)
- (58) Margen Izquierdo. Conjunto de marcadores que sirven para controlar el margen izquierdo, la sangría y la identación del documento[.5](#page-4-1)

(6) Margen Derecho. Marcador utilizado para ajustar el margen derecho de la hoja según 150 el tamaño del papel.

Reporte de investigación

Gabriela Vieyra González

(7) 152 Barra de Desplazamiento Horizontal. Realiza la misma función que la barra de desplazamiento vertical, sólo que la información la desplaza horizontalmente.

#### **PROCESADOR DE PALABRAS WORD**

Opciones más utiliza[d](#page-1-0)as de los principales Menú es en Microsoft Word<sup>1</sup> [Heterogeneidad](#page-1-0) 

 Las funciones que se pueden realizar en Microsoft Word se encuentran agrupadas de acuerdo a sus características en categorías denominadas menú. La barra de menús se localiza en la parte superior de la ventana de trabajo de Microsoft Word (ver figura 1).

- Para accesar la información de cada menú, es necesario colocar el apuntador del ratón sobre el nombre del menú que se desee consultar y dar un clic sobre el nombre. La acción anterior desplegará una lista con diferentes opciones o comandos.
- Si observa en los menús algunas opciones tienen la siguiente leyenda: Ctrl + <LETRA>. La leyenda anterior señala al usuario que al presionar simultáneamente las dos teclas, se ejecuta el comando sin necesidad de accesarlo desde el menú.
- Otro punto importante cuando se está trabajando con opciones de menú tiene que ver con su aspecto, si éstos aparecen deshabilitados (en gris), significa que por el momento no se pueden utilizar. Esto puede ser debido a que hay que seleccionar primero algo o simplemente porque esa opción no se aplica por el momento.
- A continuación se presentan los menús principales de Microsoft Word, señalando las opciones de mayor uso, con la respectiva descripción de los comandos:

#### **Menú Archivo**

- 177 1. Crea un documento nuevo.
- 2. Abre un documento activo o sobre el cual se está trabajando.
- 3. Guarda el documento activo o sobre el cual se está.
- 4. Permite guardar los cambios del documento con diferentes características, por ejemplo: diferente nombre.
- 5. Configurar las propiedades de la página: márgenes, tamaño de la hoja, orientación, etc.
- 6. Presenta en pantalla cómo se imprimirá el documento en papel.

#### Reporte de investigación

Gabriela Vieyra González

- 7. Imprime el documento en la impresora que está dada de alta en la computadora, además permite definir: el número de copias, el rango de hojas a imprimir, etc.
- 8. Cierra la aplicación Microsoft Word.
- **Menú Edición**
- 1. Deshace la última operación o comando aplicado al documento activo de Word.
- 2. Repite la última operación o comando aplicado al documento activo.
- 3. Corta el texto u objeto seleccionado en el documento activo.
- 4. Copia el texto u objeto seleccionado en el documento activo.
- 5. Pega el texto u objeto seleccionado en el documento activo o en otra aplicación en la posición actual del punto de inserción.
- 6. Borra el texto u objeto seleccionado en el documento activo.
- 7. Busca en el texto del documento activo la frase de texto definida en la búsqueda.
- 8. Reemplaza en el texto del documento activo la frase de texto que se desea reemplazar.
- **Menú Ver**
- 1. Permite apreciar el formato básico del texto y párrafos para enfocar la atención sobre el contenido del documento.
- 2. Permite apreciar el formato aplicado a todo el contenido del documento. La vista diseño de página es la que más se utiliza.
- 3. Activa y desactiva la presentación de la regla en la parte superior del documento.
- 4. Comando utilizado para definir el encabezado y pie de página del documento.
- Menú Insertar
- 1. Inserta un salto de página en el documento en la posición que se localice el punto de inserción.

**Comentario [u4]:** Que ebajo.l Word es una de las fuentes donde puedes asegurar tu tr

#### Reporte de investigación

Gabriela Vieyra González

 Observación: los comandos ubicados en el menú Insertar, como su nombre lo indica insertan la información seleccionada, por ejemplo: el comando Números de página… inserta en el documento el número de página del mismo

#### **Menú Formato**

- 1. Permite modificar las diferentes características de formato al texto seleccionado, como son: color, tamaño, tipo de letra, fuente,
- 2. Comando en dónde se cambian las características del párrafo de texto seleccionado, como: alineación, interlineado, espacio entre párrafos, etc.
- 3. Aplica a una lista de información (párrafos, texto, etc.) caracteres o secuencia de números para identificar los elementos que componen la lista.
- 4. Utilizado para definir diferentes tabulaciones a lo ancho del documento que sirven para alinear información.
- **Acceso a opciones usando la barra de herramientas**
- La barra de herramientas estándar siempre aparece en la parte superior de Microsoft Word, y contiene botones que permiten seleccionar rápidamente los comandos básicos o de mayor uso al estar trabajando en un documento. A continuación se muestra la barra estándar con la descripción de los comandos principales:
- A) Crea un documento nuevo. Opción Nueva del menú Archivo.
- B) Despliega la información que contiene su computadora para localizar los archivos creados en Word. Opción Abrir del menú Archivo.
- C) Guarda la información del documento. Opción Guardar del menú Archivo.
- D) Imprime el documento de Word en la impresora predefinida. Opción Imprimir del menú Archivo.
- E) Muestra el documento en pantalla, para validar como se varía el documento ya impreso. Opción Vista Preliminar del menú Archivo.
- F) Corta el texto seleccionado en el documento. Opción Cortar del menú Edición.
- G) Copia el texto seleccionado en el documento. Opción Copiar del menú Edición.

#### Reporte de investigación

Gabriela Vieyra González

- H) Pega el texto que contiene el portapapeles (zona de almacenamiento temporal que no se ve en pantalla), el cual contiene la información más reciente que se copio o se corto. Opción Pegar del menú Edición.
- I) Copia el formato al texto seleccionado, para posteriormente aplicarlo a otro texto. Opción Copiar del menú Edición.
- J) Deshace la acción más reciente realizada en el documento activo. Opción Deshacer del menú Edición.
- K) Aplica de nuevo la acción más reciente aplicada en el documento activo. Opción Repetir del menú Edición.
- L) Activa o desactiva la presentación de caracteres no imprimibles en el documento actual. Los caracteres imprimibles sirven para identificar en pantalla los espacios, líneas en blanco y fin de párrafo.
- M) Ajusta el tamaño con el que se presenta el texto en pantalla, para visualizar mayor o menor información en pantalla. Opción Zoom… del menú Ver.
- N) Activa el asistente de ayuda en Microsoft Word. Opción Ayuda de Microsoft Word del menú?
- En la barra de herramientas formato se encuentran las opciones de presentación de texto más utilizadas al estar trabajando en Microsoft Word. A continuación se muestra la barra con la descripción de las opciones:
- A) Recuadro donde se elige el Estilo que se desea aplicar al texto seleccionado, es decir, las características de un formato previamente definidas e identificadas por un nombre.
- B) Cuadro que presenta las diferentes fuentes dadas de alta en Microsoft Word.
- C) Cuadro que contiene los tamaños de letra aplicables al texto seleccionado.
- D) Opción que aplica el formato negrito al texto seleccionado.
- E) Opción que aplica el formato cursivo o itálico al texto seleccionado.
- F) Opción que aplica el formato subrayado al texto seleccionado.
- G) Alinea el texto al lado izquierdo, según el tamaño y márgenes del documento.
- H) Alinea el texto al centro del tamaño y márgenes del documento.
- I) Alinea el texto a la derecha, mucho depende el tamaño y márgenes del documento.

#### Reporte de investigación

Gabriela Vieyra González

- J) Justifica el texto a lo ancho del documento, mucho depende del tamaño y márgenes del mismo.
- K) Aplica numeración secuencial a los elementos incluidos en la lista.
- L) Aplica viñetas o caracteres de identificación a los elementos de la lista.
- M) Disminuye la sangría del texto seleccionado, todo depende del ancho y margen de la hoja.
- N) Aumenta la sangría del texto seleccionado, depende del ancho y margen de la hoja.
- Ñ) Cambia el color del texto seleccionado.
- Nota: todos los comandos que se incluyen en la barra de formato se localizan en el menú Formato.
- Procedimientos básicos para trabajar con un documento en Microsoft Word
- **Crear un documento**
- 1. Abrir la aplicación Microsoft Word.
- 2. Elegir la opción Nuevo (New…) del menú Archivo (File)) o dar un clic al botón de la barra de herramientas estándar.
- 3. Escribir la información que contendrá el documento sin preocuparse por el fin de línea, Microsoft Word automáticamente detecta el final de línea y continúa escribiendo la información en la siguiente línea.
- **Copiar texto a otra parte del documento**
- 1. Seleccionar el texto del documento que desea copiar.
- 2. Dar un clic en la opción Copiar (Copy) del menú Edición (Edit.) o dar un clic al botón de la barra de herramientas estándar.
- 3. Mover el punto de inserción dentro del documento en donde deseamos copiar el texto.
- 4. Dar un clic en la opción Pegar (Paste) del menú Edición (Edit.) o dar un clic al botón de la barra de herramientas estándar.

#### **Mover texto a otra parte del documento**

1. Seleccionar el texto del documento que desea mover.

#### Reporte de investigación

Gabriela Vieyra González

- 2. Dar un clic en la opción Cortar (Cut) del menú Edición (Edit.) o dar un clic al botón de la barra de herramientas estándar.
- 3. Mover el punto de inserción dentro del documento a donde deseamos mover el texto.
- 4. Dar un clic en la opción Pegar (Paste) del menú Edición (Edit.) o dar un clic al botón de la barra de herramientas estándar.
- **Modificar la apariencia (características de formato) de un texto**
- 1. Seleccionar el texto del documento que desea formatear.
- 2. Dar un clic en cualquiera de las opciones del menú de Formato o en los botones de la barra de herramientas de Formato.
- 3. Repetir el paso 2 hasta que el texto tenga todas las opciones de formato deseadas.

#### **Guardar un documento**

- 1. Seleccionar la opción Guardar (Save) del menú Archivo (File) o dar un clic al botón de la barra de herramientas estándar.
- 2. Localizar la casilla Nombre de archivo (File Name) en la caja de diálogo que aparece en su computadora.
- 3. Escribir el nombre del archivo en la casilla que localizó en el punto anterior. El nombre del archivo debe de contener sólo letras y números, además de cuidar que la longitud no exceda los 15 caracteres.
- 4. Dar un clic sobre el botón Guardar (Save) de la caja de diálogo que aparece su computadora para aceptar los cambios.
- 5. Repetir el paso 1 cuantas veces sea necesario para guardar la información de su documento

#### **Abrir un documento**

- 1. Seleccionar la opción Abrir… (Open…) de menú Archivo (File) o dar un clic al botón de la barra de herramientas estándar.
- 2. Dar un clic sobre la casilla Buscar en (Look in) para desplegar en la pantalla las unidades (A: B: C: o D:) de almacenamiento disponibles en su computadora, para localizar el documento que desea abrir.

#### Reporte de investigación

Gabriela Vieyra González

 3. Seleccionar el archivo que desea abrir y presionar el botón Abrir (Open); o dar doble clic sobre el archivo para abrirlo.<sup>3</sup> 

#### **Abrir un documento**

 1. Seleccionar la opción Abrir… (Open…) de menú Archivo (File) o dar un clic al botón de la barra de herramientas estándar.

$$
e^x = 1 + \frac{x}{1!} + \frac{x^2}{2!} + \frac{x^3}{3!} + \cdots, \qquad -\infty < x < \infty \\ (1+x)^n = 1 + \frac{nx}{1!} + \frac{n(n-1)x^2}{2!} + \cdots
$$

#### **Trabajos citados**

- Beekman, George. *Introduccion a la Computadora .* Mexico: Addison 2, 1999.
- Lopez, Noel Islas. *aplicacion practica de la computadora .* Delegacion Cuauhtemoc, Mexico. D.F:
- Mc Graw Hill./Interamericana. editores.S.A.de C.V., 1999.

 $\overline{a}$ 

 Los menús no presentados en este documento son utilizados para realizar funciones especiales (no implica que sean menos importantes), por ejemplo el menú Herramientas es donde se puede cambiar el idioma del texto del documento activo.